## **Инструкция**

## **«Создание компьютерного рисунка с помощью редактора графических изображений «Pixlr»**

**Pixrl** — это редактор графических изображений, который объединил в себе наиболее востребованные и удобные функции редактирования. Редактор не нужно загружать на компьютер или ноутбук, достаточно перейти по ссылке и пользоваться программой в онлайн режиме.

1. Для работы с редактором графических изображений «Pixrl» необходимо перейти по ссылке [http://www.newart.ru/htm/flash/risovalka\\_6.php](http://www.newart.ru/htm/flash/risovalka_6.php)

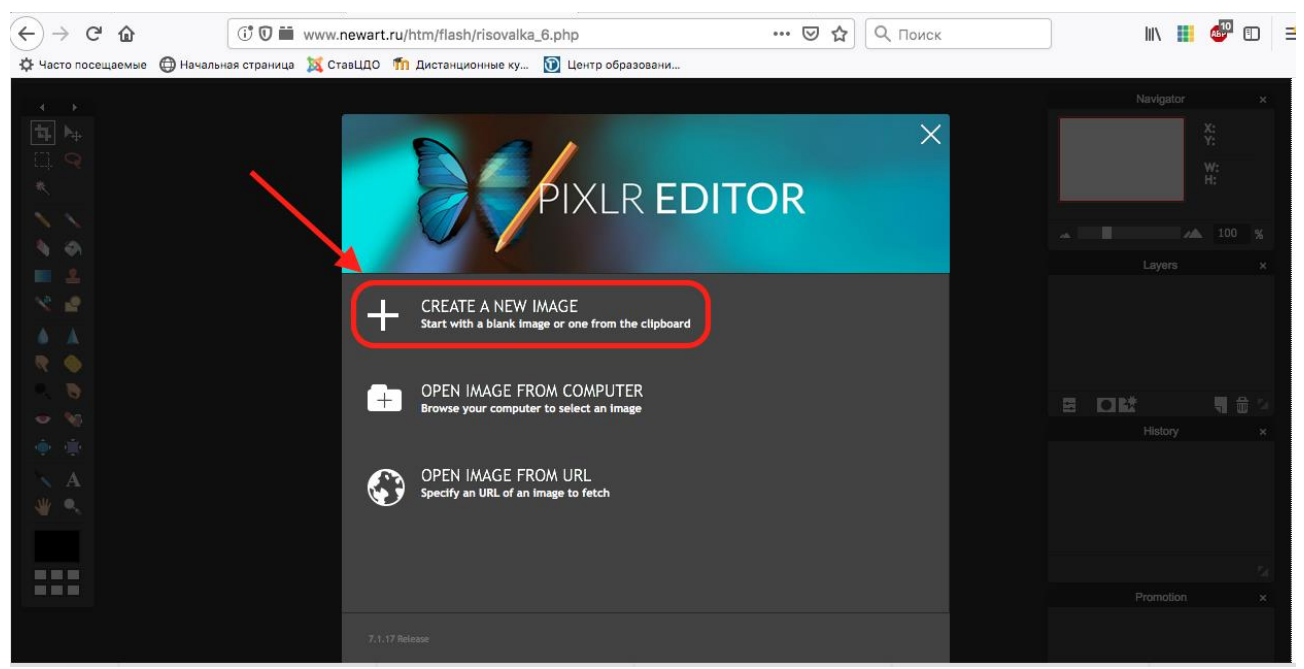

- 2. Нажать на ссылку «+CREATE A NEW IMAGE»
- 3. Озаглавить рисунок и нажать кнопку «Ок»

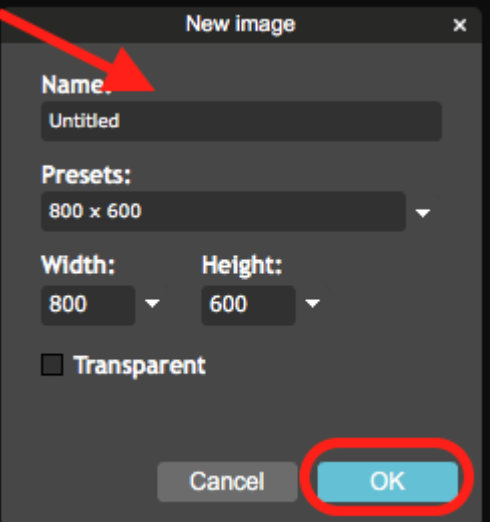

4. Откроется окно для создания рисунка в графическом онлайн редакторе. Слева находится область **«Инструменты»**, с помощью которой конкурсант создаёт изображение **(1)**.

В центре окна находится область для создания рисунка **(2)**.

Справа находятся три окна:

**Navigator (Навигатор) (3)** — область, где можно изменять масштаб изображения в процентах. Однако не изменится тем самым размер рисунка окончательно, а лишь увеличится/уменьшится для более удобной и детальной проработки. При перемещении мыши в основном окне, в «Навигаторе» отображаются координаты курсора.

**Layers (Слои) (4)** — в этой области можно изменить прозрачность, сделать рамочку, засветлить края.

**History (История) (5)** — сюда записывается история всех изменений рисунка для того, чтобы при необходимости можно было бы вернуться на несколько шагов назад. Сохраняется в редакторе по умолчанию лишь 15 последних шагов.

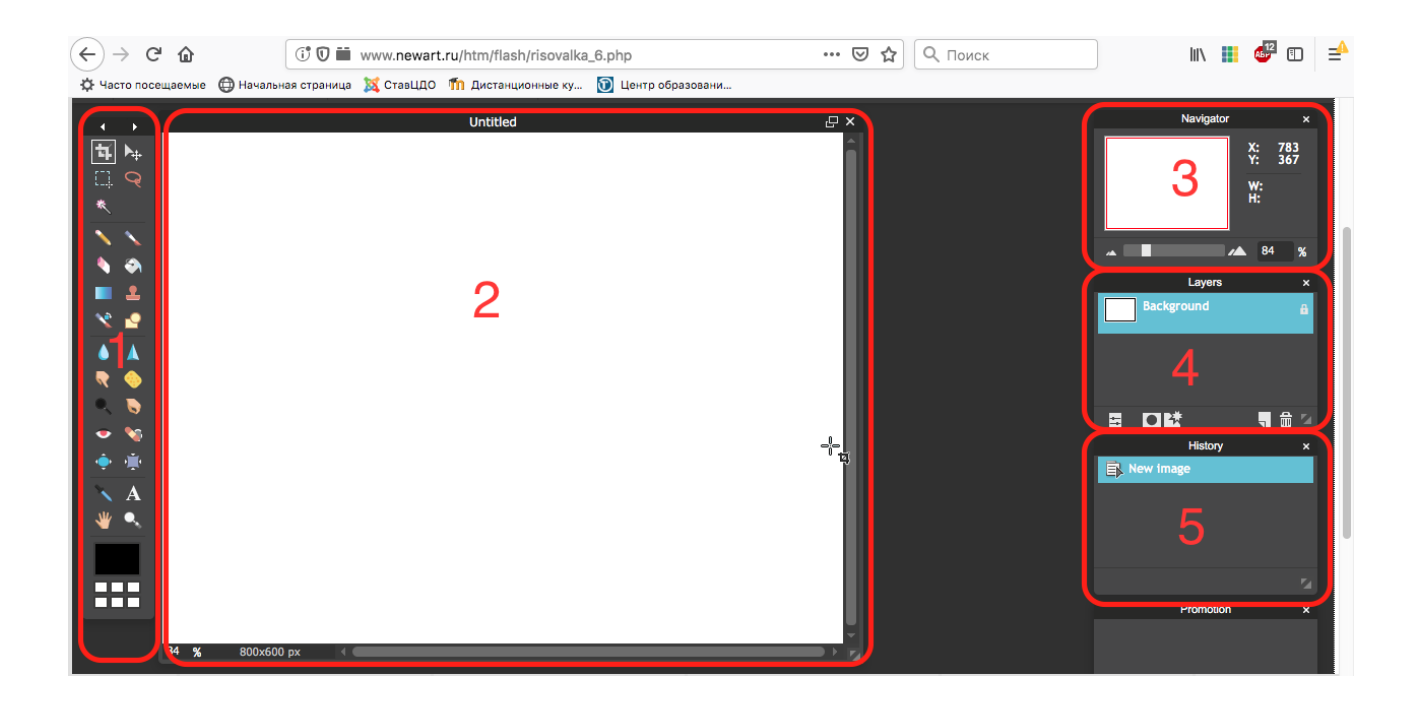

5. Если необходимо сделать шаг назад — для этого нужно щелкнуть по предыдущему действию в журнале или же выбрать «Edit» — «Undo» из верхнего меню онлайн редактора.

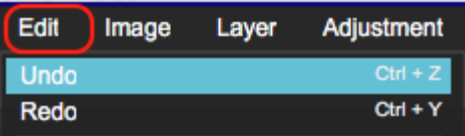

6. Сохранить изображение можно нажав «File» - «Save»

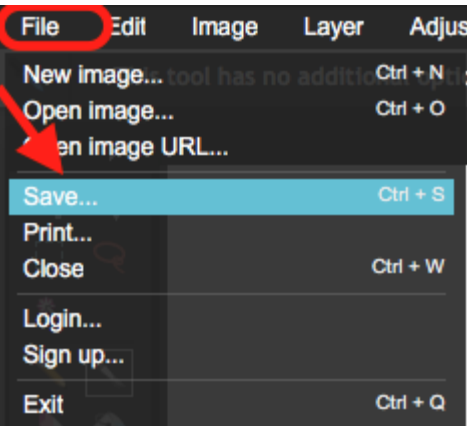

7. В появившимся окне нажать «Ок»

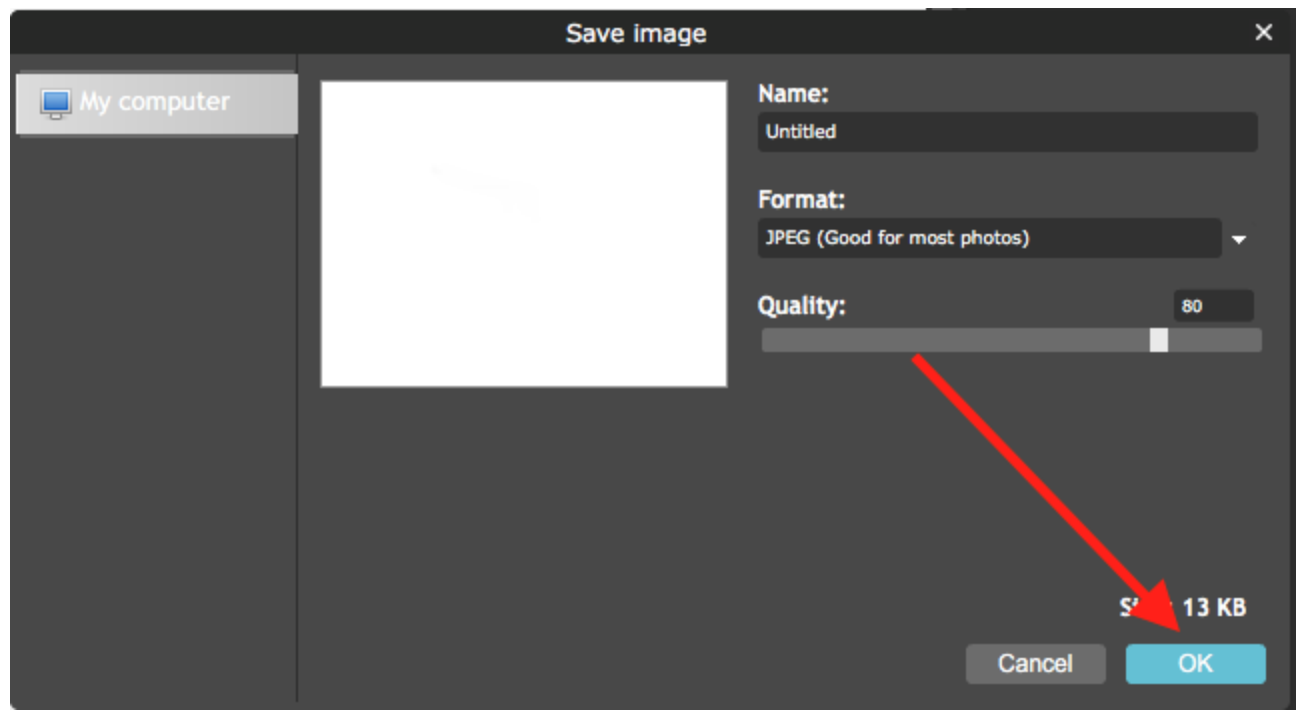

8. Выбрать путь сохранения и нажать «Save»

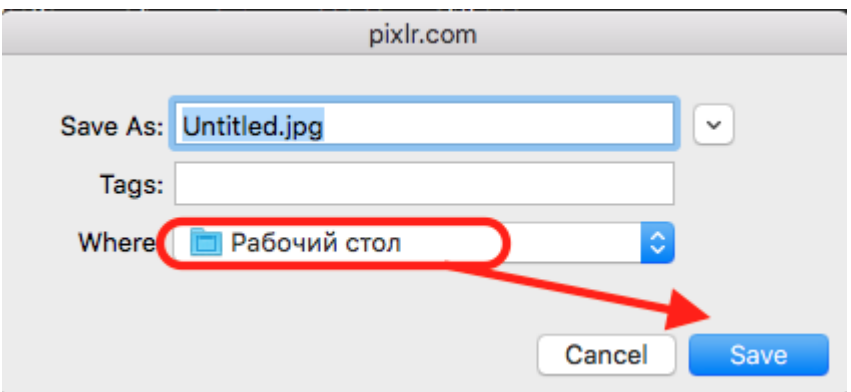